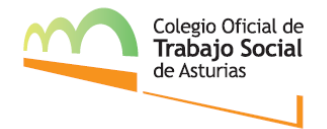

# **INSTRUCCIONES PARA OBTENER EL "JUSTIFICANTE DE SITUACIÓN ADMINISTRATIVA"**

**PRIMERO:** Accedemos a la web de Trabajastur a través del siguiente enlace y hacemos clic en "Mi demanda de empleo".

<https://www.asturias.es/trabajastur>

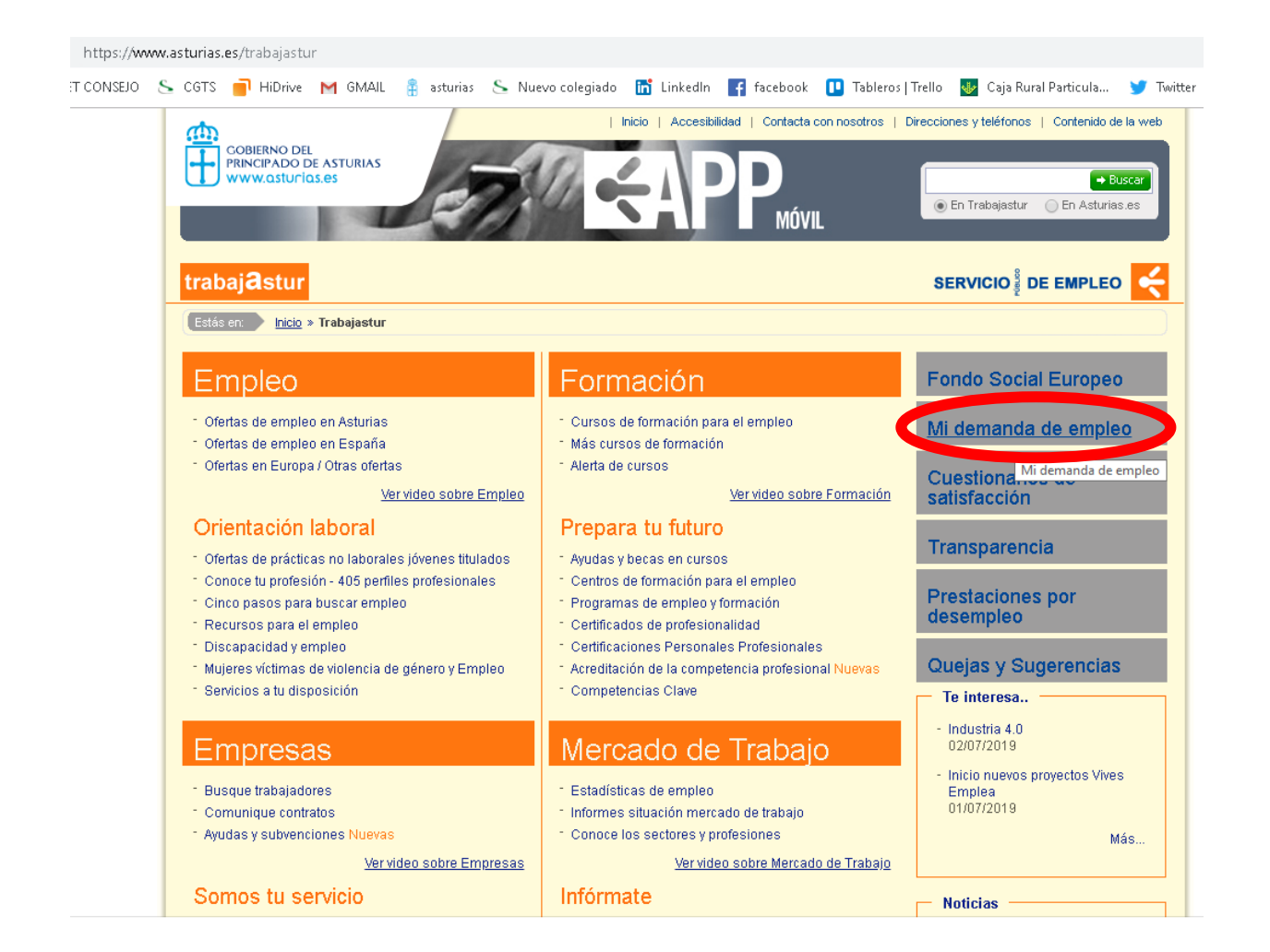

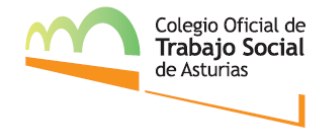

#### **SEGUNDO:** Accedemos a gestión de demandas de empleo.

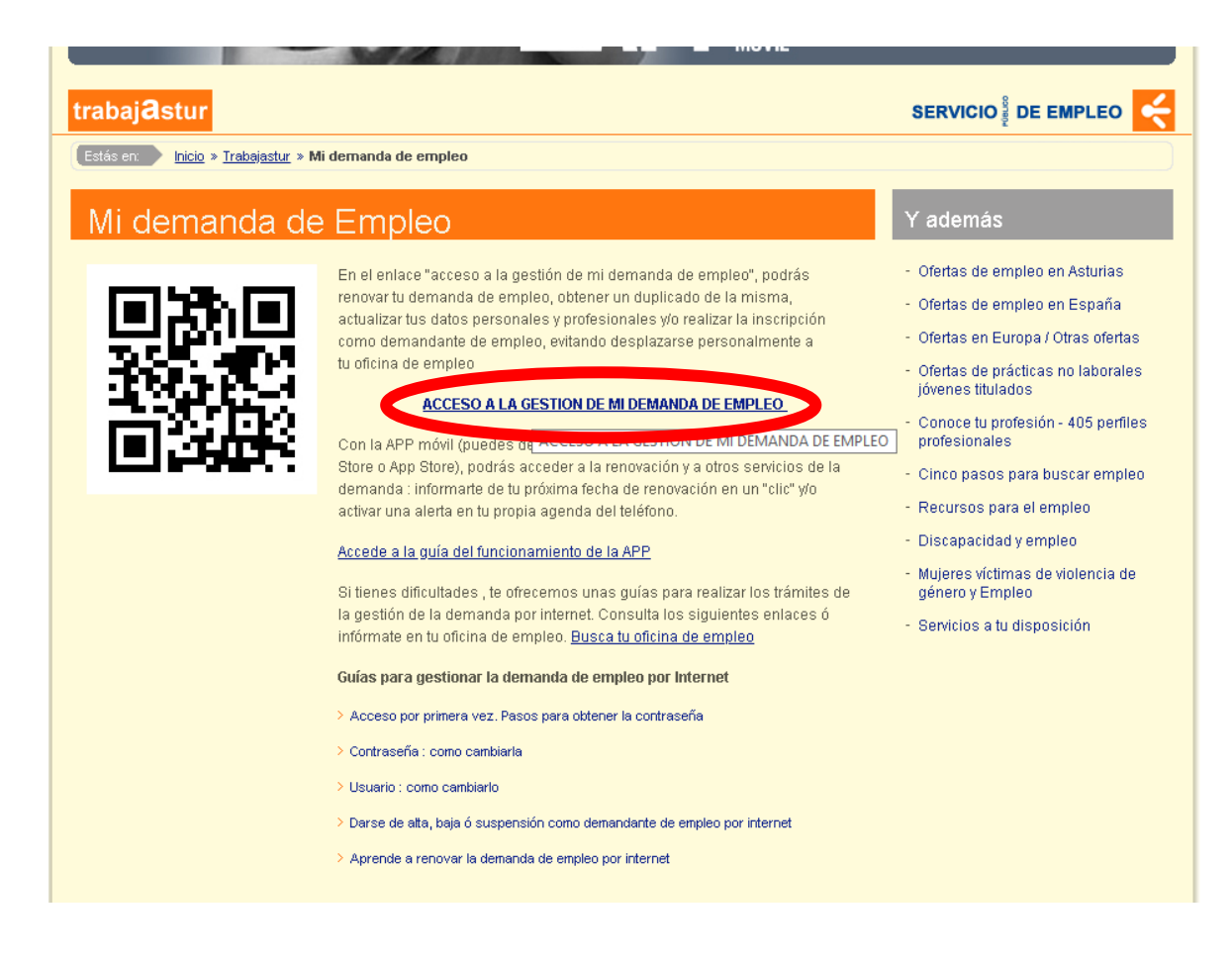

**TERCERO:** Introducimos nuestro DNI y hacemos clic en "Enviar".

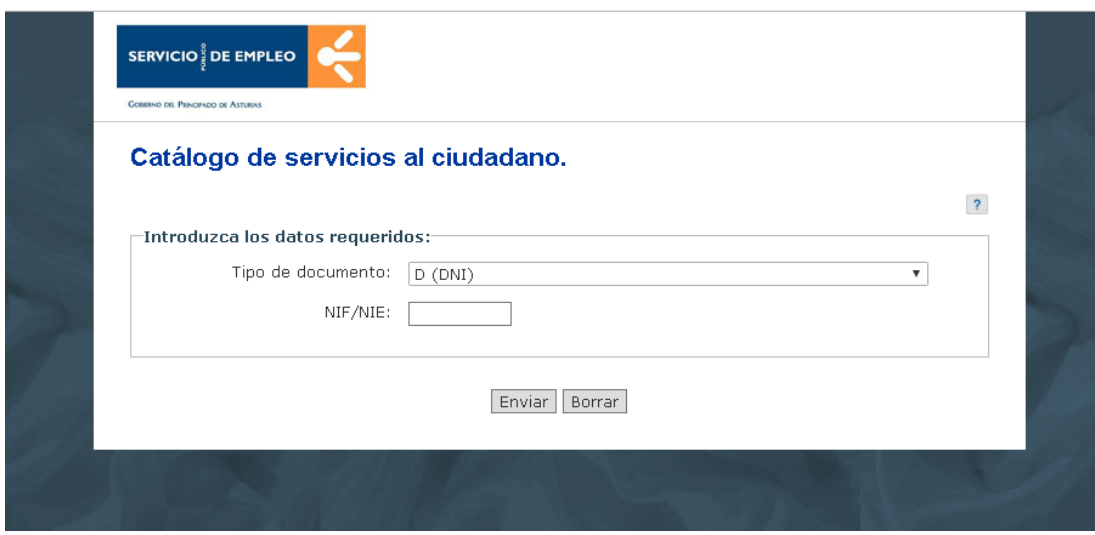

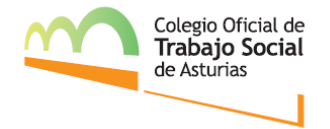

**CUARTO:** Dentro del Catálogo que se nos muestra, seleccionamos la opción de "informe de Demanda personalizados"

### Catálogo de servicios al ciudadano.

#### Comunidad autónoma de PRINCIPADO DE ASTURIAS.

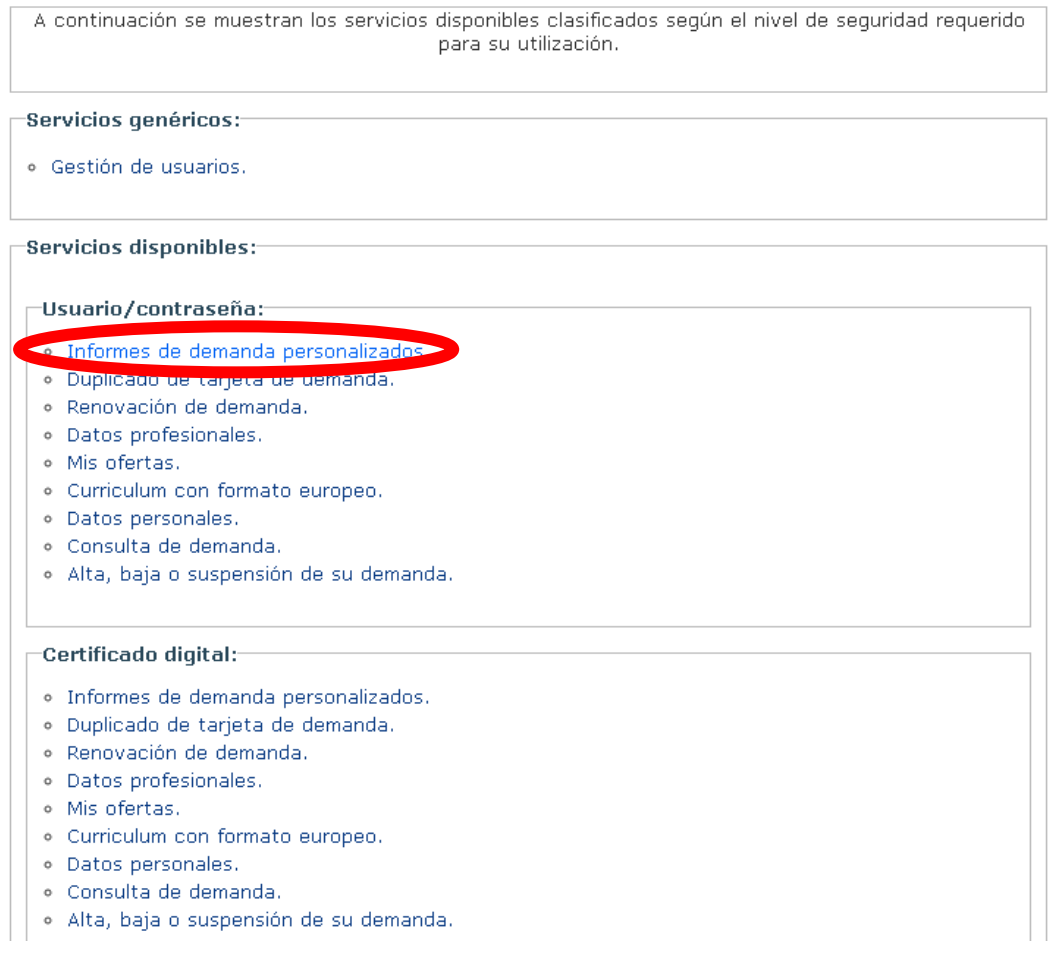

## **QUINTO:** Introducimos nuestro Usuario y contraseña y hacemos clic en "Enviar".

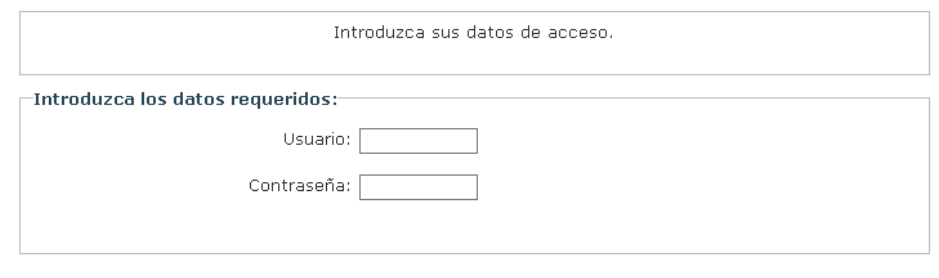

Enviar | Borrar | Volver Catálogo |

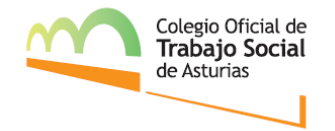

SEXTO: Seleccionamos la opción "Informe de situación administrativa".

#### Informes personalizados.

Seleccione el informe deseado:

- · Informe de período ininterrumpido inscrito en situación de desempleo.
- Informe de <u>nos demanda</u>das.
- **Informe de situación administrativa**
- · Informe de servicios y especialidades formativas requeridas.
- · Informe de períodos de inscripción.
- · Informe negativo de rechazos.

Volver Catálogo

SÉPTIMO: Esta será la vista preliminar de nuestro informe. Si queremos descargo en formato PDF, haremos clic en "Imprimir".

Informes personalizados. INFORME DE SITUACIÓN ADMINISTRATIVA Conforme a la información disponible en el Servicio Público de Empleo, se informa que: D.  $N.I.D.$ DOMICILIO. LOCALIDAD. PROVINCIA.. Está inscrito/a desde 15 de marzo de 2018 y su demanda está en situación de ALTA desde 29 de octubre de 2018. 11 de julio de 2019. Menú Informes Imprimir